# **De smartphone / tablet onderhouden**

#### **1. Apps verwijderen**

- Hou de app die je wil verwijderen ingedrukt
- Kies Verwijderen (niet wissen)

## **2. Alle websites afsluiten**

- Open Google Chrome
- Tik op het nummertje rechtsboven in beeld
- Sluit alle websites

**Tip:** kijk ook naar eventuele andere internetprogramma's zoals bvb Samsung internet.

## **3. Bekijk je afbeeldingen/documenten/muziek/downloads**

- Open (mijn) bestanden
- Kies afbeeldingen/documenten/muziek/downloads
- Verwijder alles wat je niet meer nodig hebt.

#### **4. Opschonen**

- Open instellingen
- Kies Apparaatonderhoud
- Kies Nu optimaliseren

*OF*: tik op het icoontje (widget) van het borsteltje of cirkeltje op je startpagina.

## **5. Controleren op Virussen**

- Open instellingen
- Kies Apparaatonderhoud
- Kies Apparaatbeveiliging
- Kies Tablet (of smartphone) scannen

## **6. Mapjes maken**

• Maak mapjes om je apps overzichtelijker te maken. (zie bijlage)

## **7. Alle vensters dicht**

Tik op de rechter (of linker) knop naast de home knop.

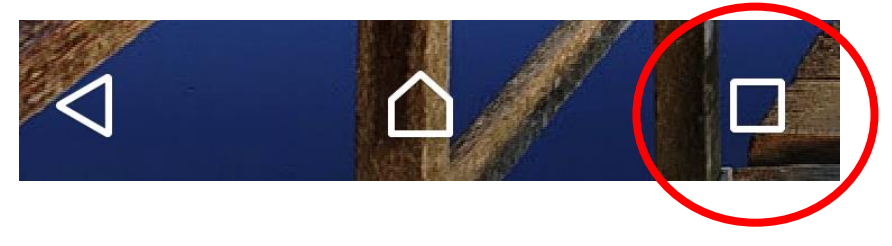

Sluit alle vensters.

### **Bijlage: Het startscherm inrichten**

#### *Meer of minder startschermen*

Hou je vinger op de achtergrond van het startscherm, dus niet op een icoontje. Hou ingedrukt. Nu zie je dat er bij elk startscherm een kruisje of vuilbakje komt, waar je het scherm kan verwijderen. Er moet altijd minstens 1 scherm blijven staan, je kan ze dus niet allemaal wegdoen.

Er komt ook 1 extra scherm met een grote plus erop. Tik hierop om een scherm bij te maken.

#### *Apps en widgets wissen en verwijderen van het startscherm*

Wissen = de snelkoppeling naar de app verwijderen van het startscherm. De app staat dan nog wel op je apparaat.

Verwijderen = de app verwijderen van het apparaat. Als je deze app toch nog wil gebruiken, moet je hem opnieuw installeren uit de Play Store.

Hoe?

Hou de app in kwestie lang ingedrukt en kies Wissen of Verwijderen.

#### *Apps en widgets verplaatsen op het startscherm*

Druk op het icoontje dat je wil verplaatsen, hou ingedrukt en sleep naar de gewenste plaats.

#### *Snelkoppelingen naar apps bijzetten op het startscherm (lukt niet met Huawei apparaten)*

Veeg van onder naar boven over je scherm.

Hou de app ingedrukt dat je op het startscherm wil. Het startscherm verschijnt. Sleep en laat los als het op de gewenste plaats staat.

#### *Widget bijplaatsen*

Druk voor langere tijd op de achtergrond op een homescreen. Afhankelijk van je Androidversie en je tablet kun je nu terecht komen in overzicht met a) bovenaan een overzicht van je homescreens, en 2) onderaan een overzicht van apps en widgets. Indien dat het geval is kun je naar de widgets gaan. Zoek de widget die je toe wilt voegen. Druk hierop zonder los te laten en sleep de widget naar de homescreen. Als de blauwdruk niet rood is dan kun je de widget toevoegen aan het scherm door deze los te laten.